# E-Verifying Employees Last Modified on 12/17/2021 1:35 pm EST

These instructions guide you in using E-Verify in Wurk to verify candidates' and employees' employment eligibility, on systems upgraded to the latest Wurk release.

## START HERE

## Completing E-Verify Training

To get started, first you will take online training from a link in Wurk and complete a test. Then your scores will be verified and you will be able to verify employees in Wurk.

**1**. From the main menu, search for *E-verify* and click the **E-Verify** search result (or navigate to **Team>HR>Employee Maintenance> E-Verify**).

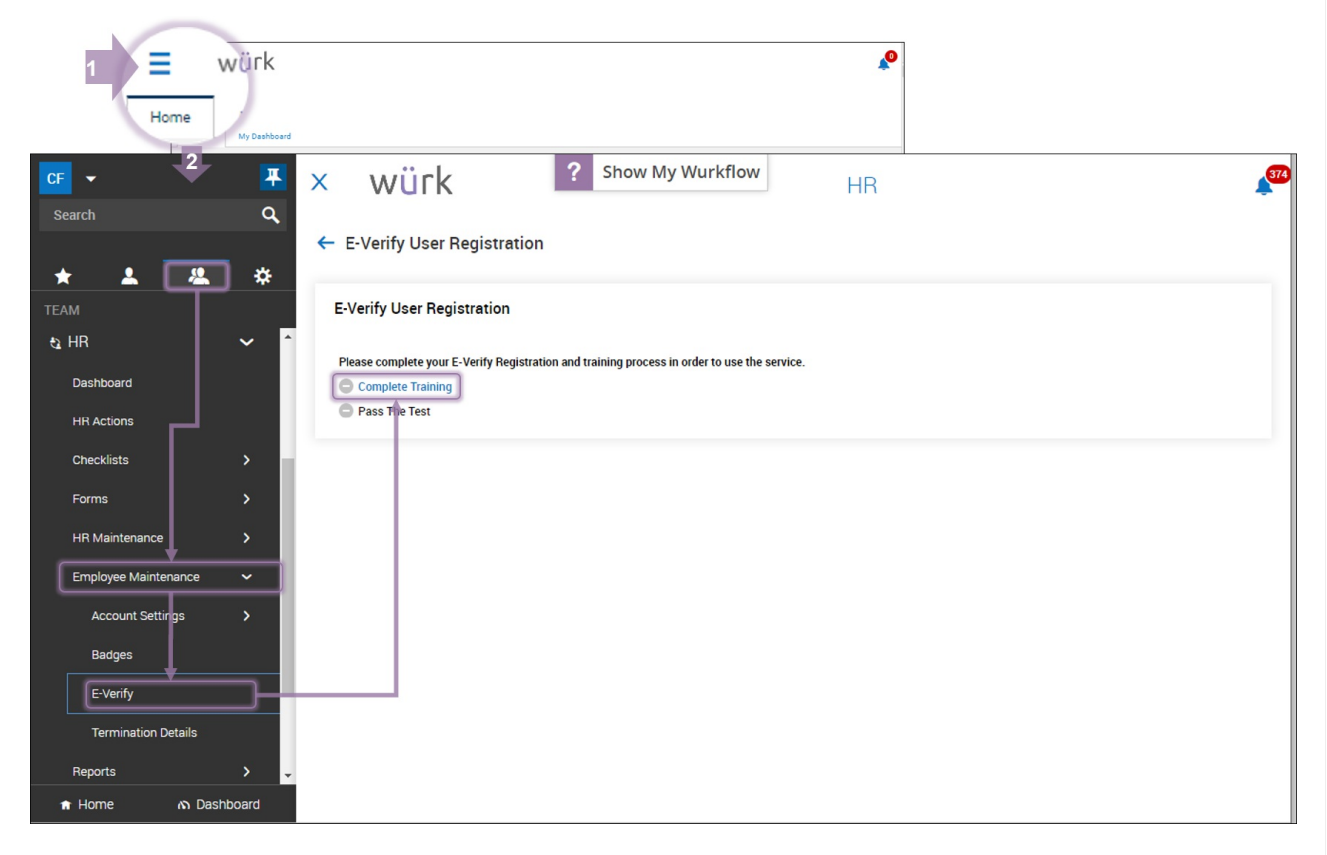

**2**. Then click START TUTORIAL to begin training on the verification process.

#### E-Verify Program Integration Service Tutorial

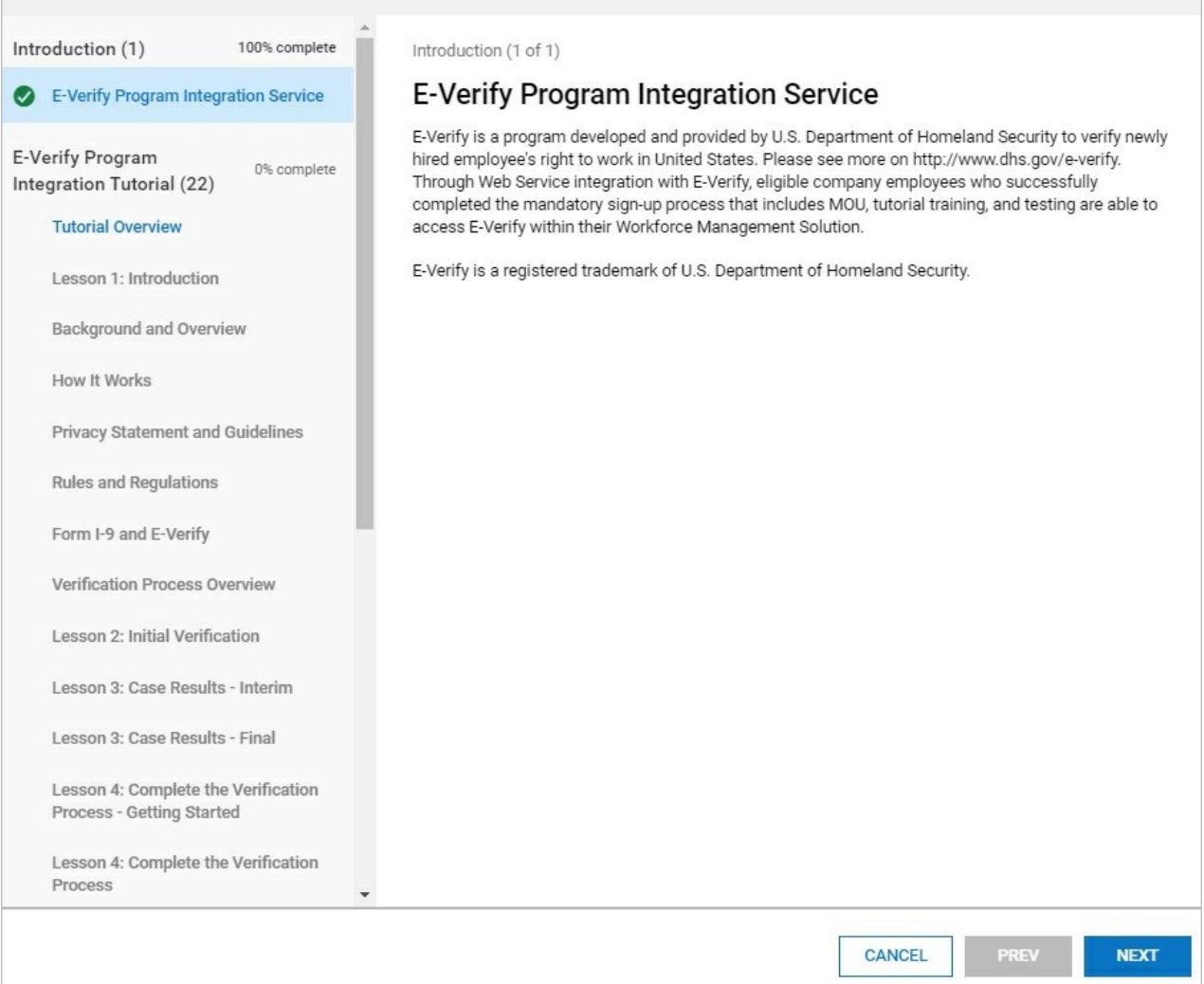

(ThePass The Test linkwill be unavailable until you finish the training.)

**3**. Proceed through the tutorial until complete. There are many sections to the tutorial, but each section is relatively short. To advance, click NEXT. From each subsequent section, to advance click NEXT SECTION.

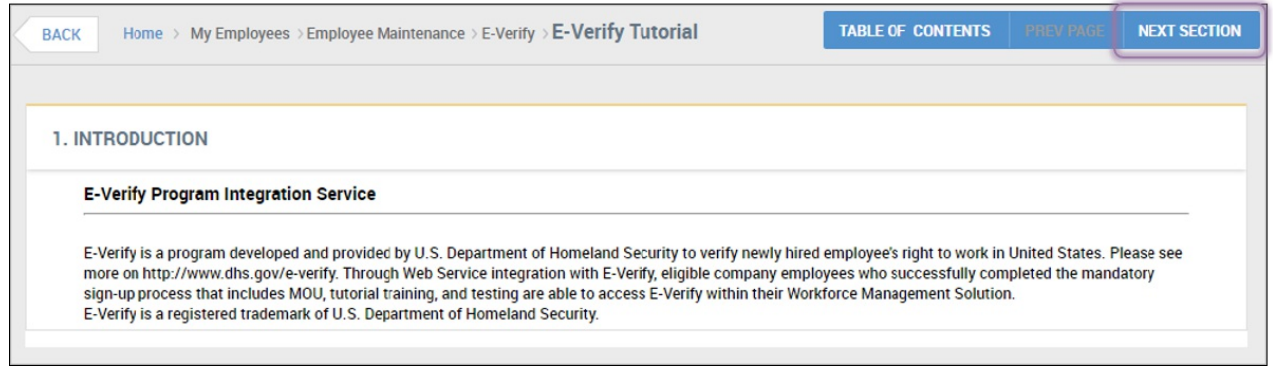

**4**. Once you have finished all the sections, click START TEST and complete the 10-question test. Use the**NEXT** button to advance to each section of the test. A score of 80% or above is required.

X

**5**. The system will then validate your submission within 1-2 business days to begin the verification process. Once your verification is complete, you will be able to Verify Employees.

## Verifying Employees

Once your E-Verify access in Wurk is granted and confirmed, you can then verify employees.

1. From the main menu, select **Team>HR>Employee Maintenance> E-Verify**. Then find the employee in the list and click the Edit (pencil) icon.

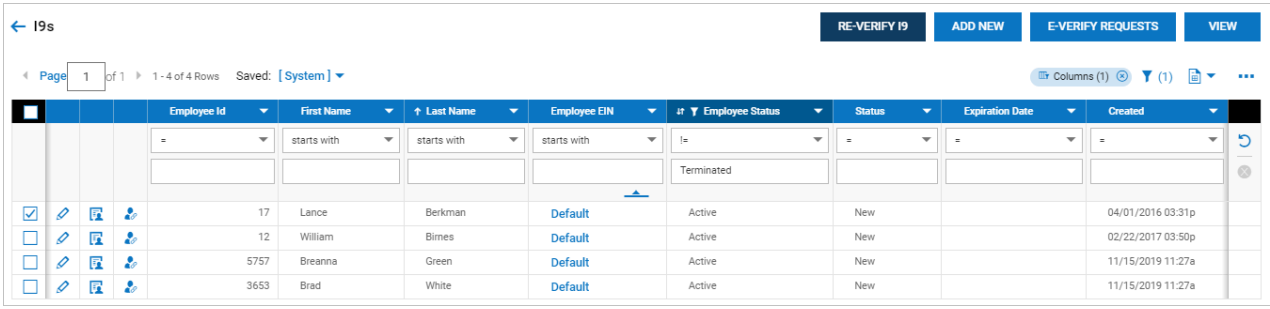

• Re-Verify I9 – Re-verification is only allowed for previously verified forms. Select a single employee and click this button. Apop-up will display where you will select a reason for the re-verification. Options include:

- o Re-Verification of current Employee due to expired documentation
- o Re-Verification of rehired employee
- o View Workflows
- Add New Adds new I9 forms for employees.
- E-Verify Requests Click to view previous or ongoing E-Verify requests.

• View – Click one or more employees and then click this button to view and/or edit the I9 forms for the selected employees.

2. On the ENTER FROM I-9 INFORMATION tab, complete the \*required fields (such as the employee's Social Security Number, Date Of Birth, Hire Date, Overdue Reason for completing the verification, Citizenship Status, Document Types provided for proof of citizenship, i.e. passport, license, etc.).

Note: If the employee already has a completed Form 19 in the system, this information will be pre-populated based on that form.

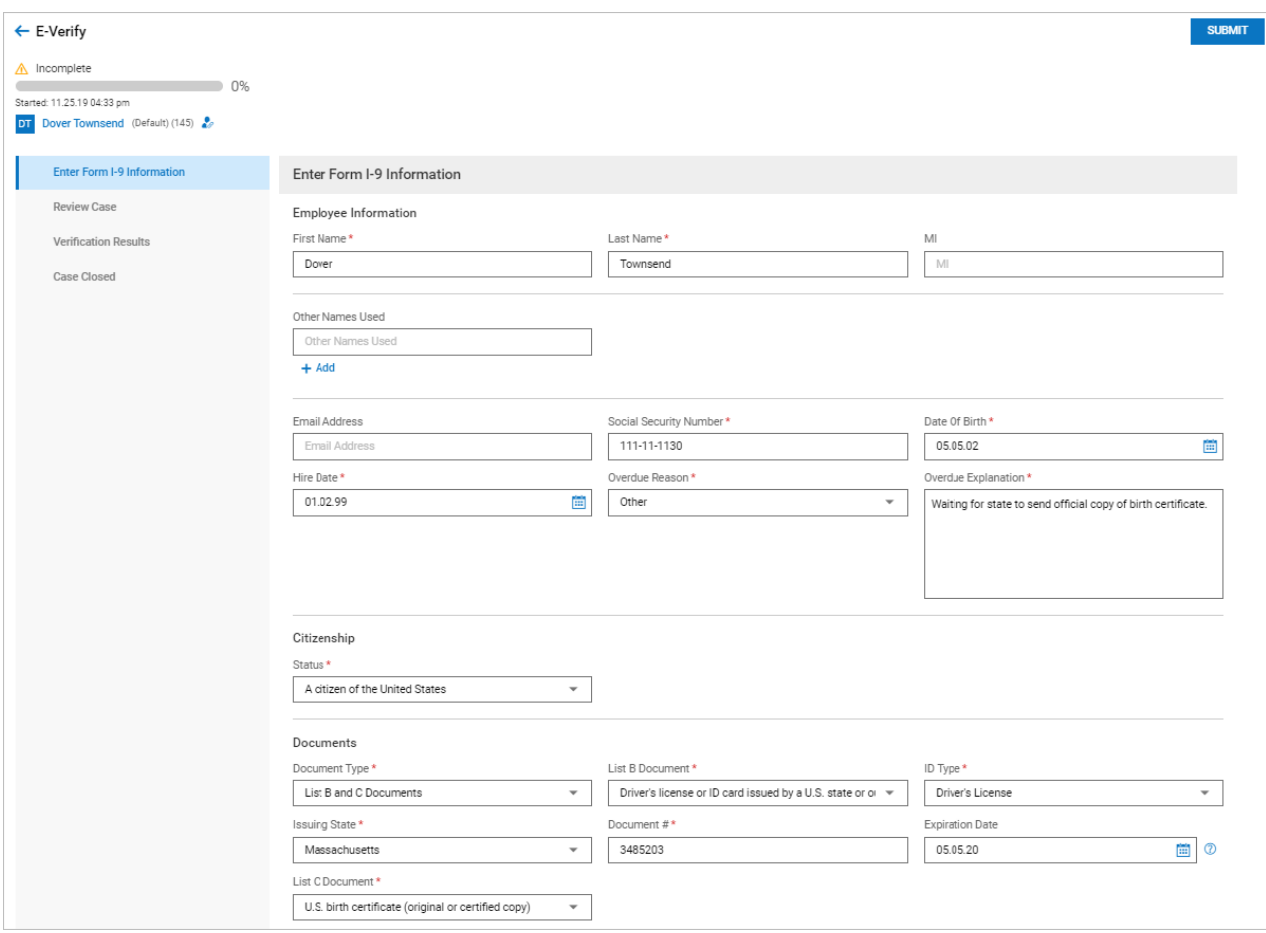

• Employee Information/Data – Enter all required information. It is advisable to also enter optional information such as the email address, other names, and middle initial.

• Overdue Reason - If the form is overdue from the date of hire, a reason will be required. Options include some standard reasons and Other, which spins off a user-defined explanation text field where you can enter your own reason.

• Citizenship/Status – Multiple options are available from this drop-down. Options are: Acitizen ofthe United States, Anoncitizen of the United States, Alawful permanent resident, and An alien authorized to work.

• Documents/Document Type – Select the document types for this case that can verify an employee's identity. Options are List A Document and List B and C Documents.

o List A Document – This option allows for the selection of U.S. Passport or Passport Card depending on selected status (a citizen of the United States, or a noncitizen of the United States.) Once selected, additional fields for list the number and expiration datewill display.

o List B andC Documents – When selecting this option, a List B Document field will spin off and from the dropdown, you can select items such as driver's license/ID card, government card, school ID card, voter registration card, and more. If selecting driver's license/ID card, more fields will spin off where you must enter details ofthat type of document (Issuing state, document #, expiration).

Asecondary form ofidentification will be selected in the List C Document field. Options herewill depend on the selected status ofthe employee and can include unrestricted social security card, various types of birth certificates, ID card, authorization documents.

3. Once completed click CONTINUE, this will create a case with E-Verify, which will then generate an immediate response. The case can be monitored from this page under the VERIFICATION RESULTS tab.

Alternatively, you may have the option to verify directly within the Form I9 by clicking SWITCH TOEXTERNAL VERIFY(shown below).

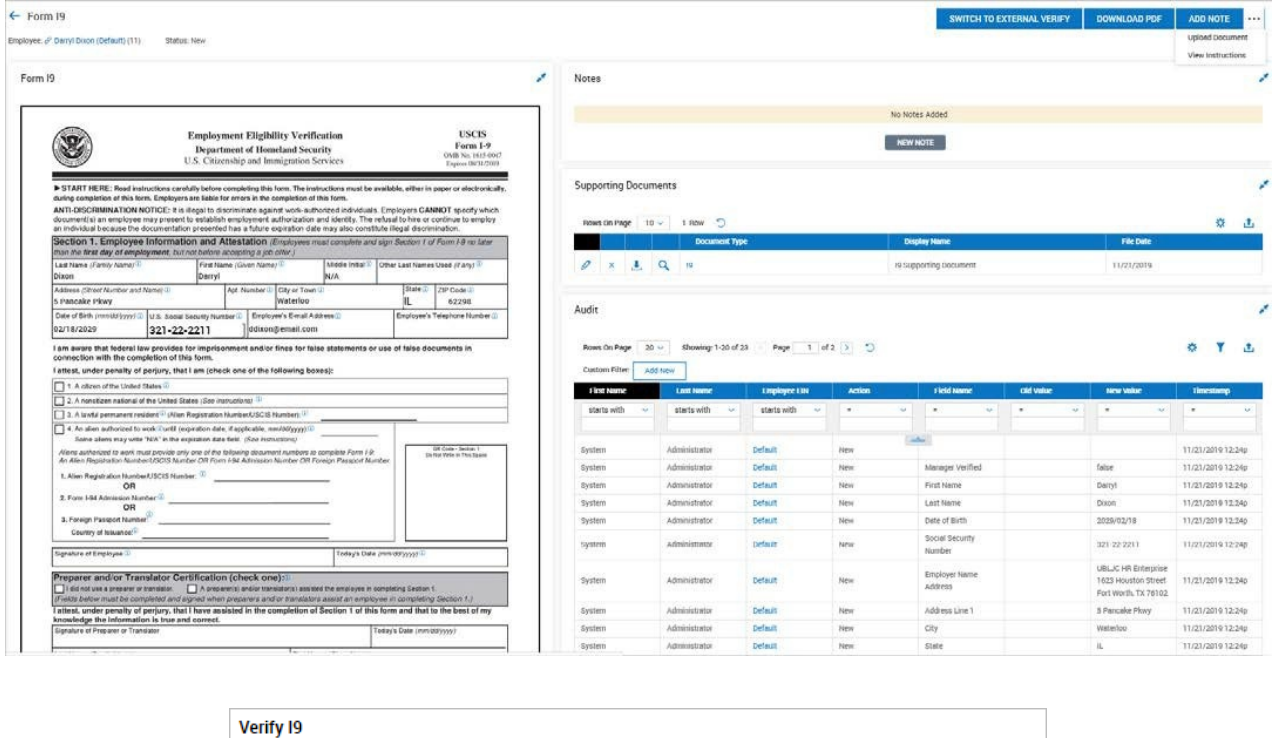

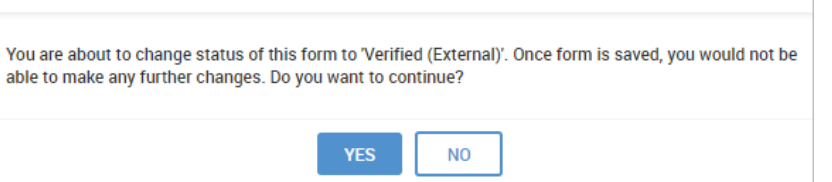

4. Once you have verified the Form I9, you can click SUBMIT. This will create the case in the application, take you to the Review Case panel where the fields will be grayed out.

## Possible Wurk Errors after Submitting:

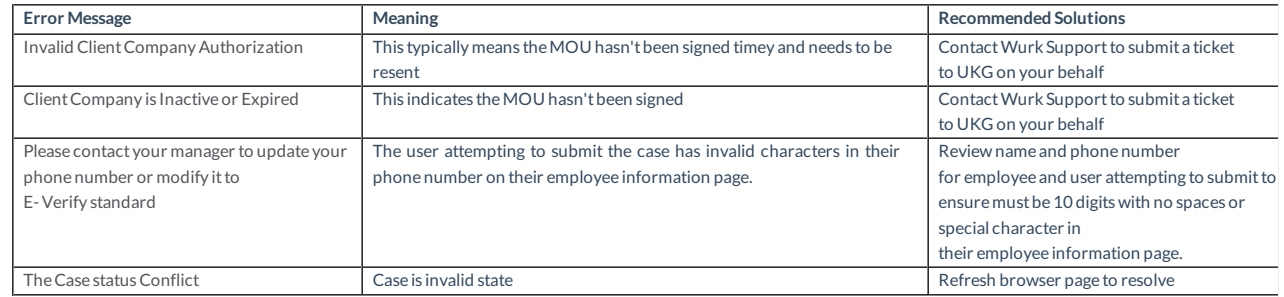

### Submitting – After Entering Form I9 Information

An information messagewill display with some tips. On the case page and above the left panel are links to the employee's records and a completion status bar showing the percentage complete ofthe request.

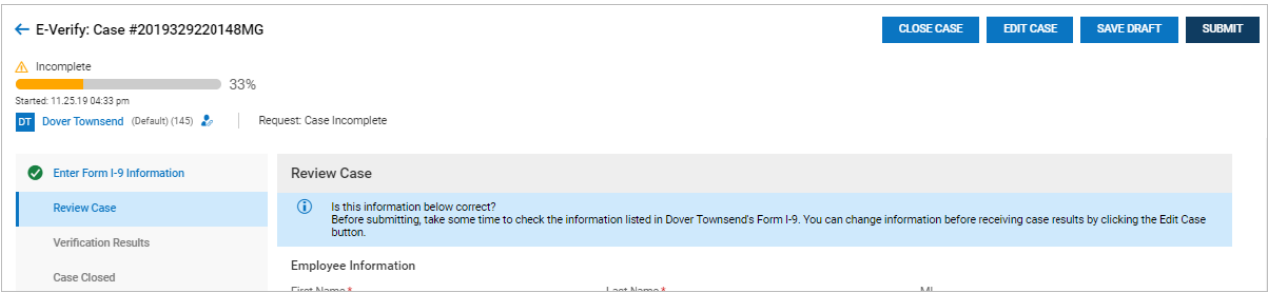

- **Close Case** Clicking this button will immediately close the case. Averification pop-up will display giving you the option to continue or create a new case. The Current State column will display a status of Closed.
- **Edit Case –**Click this button to edit the form. Once edits are complete, click Submit again to return to review mode.
- **Save Draft** Clicking this button will save your work and return you to the E-Verify Requests report page. From here, you can reselect the employee, complete thework, and finally submit the request. TheCurrent State column will display a status of Draft.
- **Submit –**When you are ready, click Submit to send the case to E-Verify. You will be advanced to the Verification Results tab.

### Verification Results – After Clicking Submit for E-Verify Case

On this tab, you must confirm the data you are submitting matches the employee's I9 form. If a piece ofinformation does not match the employee's I9 form, select that option and then edit accordingly. Once edited, select the option to indicate that it now matches.

1. Once ready, you can save and return to your work by clicking SaveDraft, or you can proceed by clicking ContinueTo Case Results.

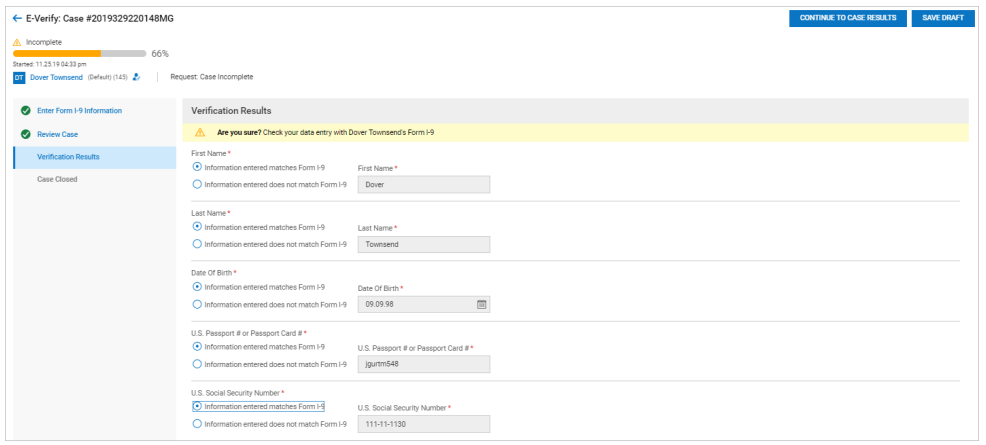

**Upload Images:** After clicking Continue To Case Results, you will be taken to the Verification Results page, where supporting identification picture files can be uploaded. Once the files are uploaded, click Continue.

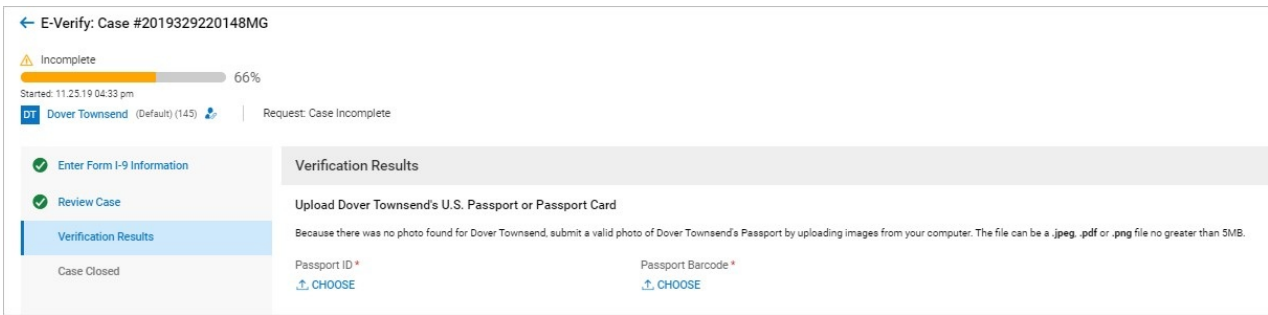

**Tentative Nonconfirmation (TNC):** You will then be taken to another Verification Results page that will place you request in Tentative Nonconfirmation status. A user warning message explains what this page means. Steps explain how to proceed.Indicate if employee intends to take further action to complete the requirements needed on the form by selecting the appropriate response. On this page, you can again choose to save and return to your work by clicking Save Draft, or if you are ready, click Continue.

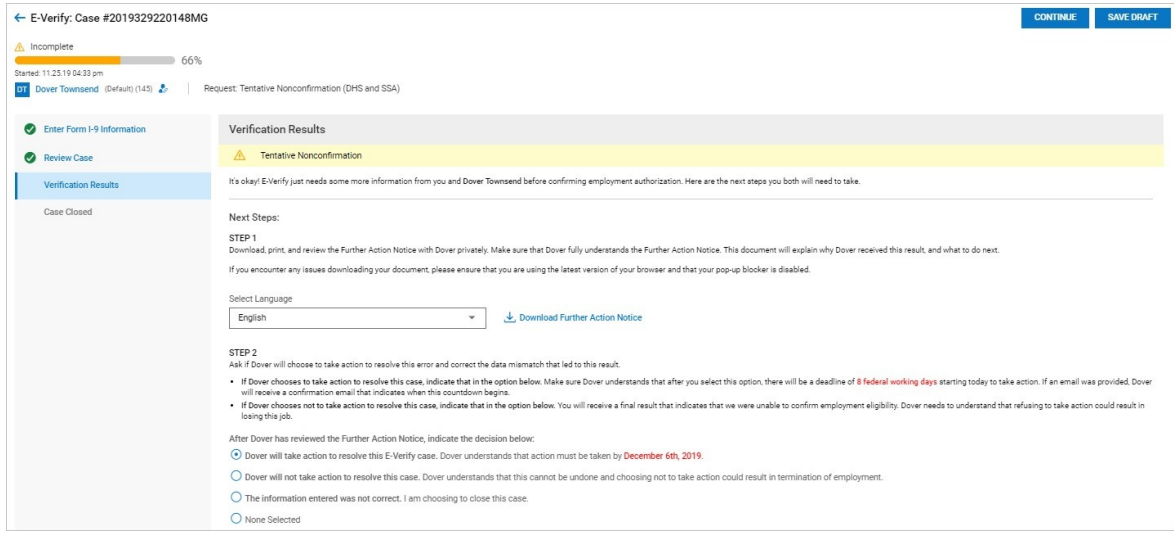

## Referral Date Confirmation

This option will be available only if the first option is selected. After clicking Continue, you will receive a confirmation of the previous page selection. On this page, you will download the Referral Date Confirmation form. The form explains what you should do and lists the deadline for action.Click Continue to proceed.

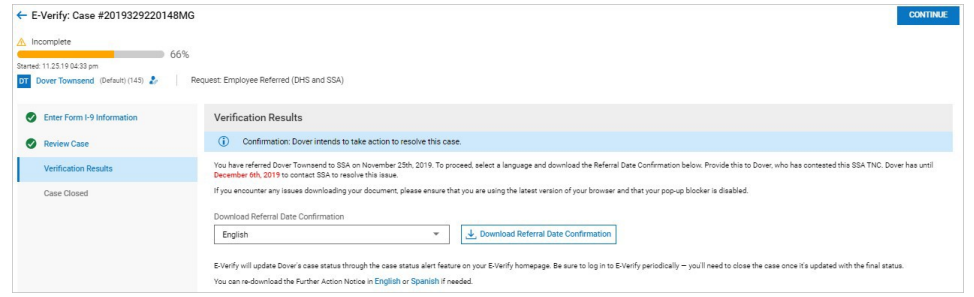

### E-Verify Requests Page – Statuses

On the E-Verify Requests report page, the Current State, Status, Form 19: Status and Closure Reason and other

columns will give you a snapshot of the status of your requests. The columns below will give you immediate information as to the status of cases, I9 forms and E-Verify requests. There are many other columns you can add or remove from this page that can also help you track and manage your requests.

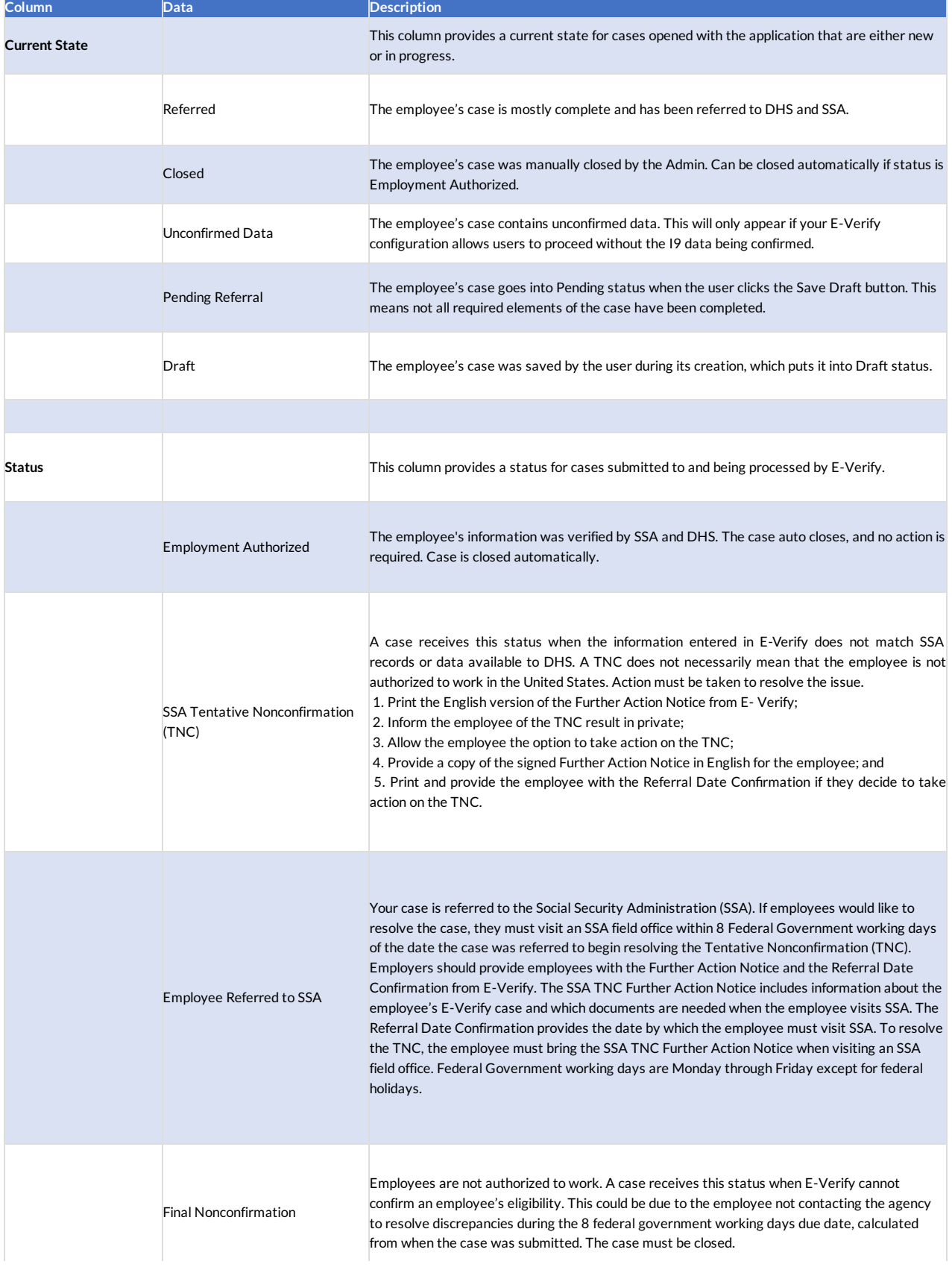

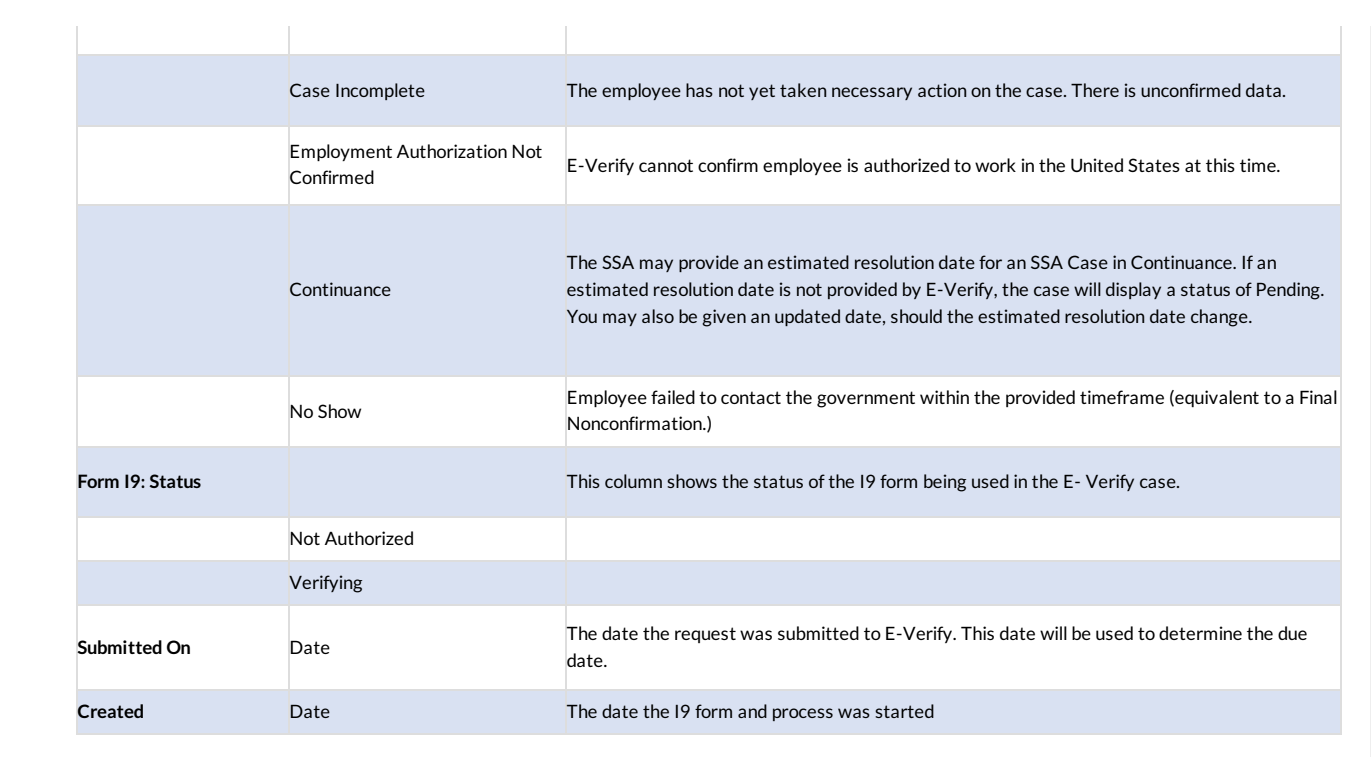